# **AWSL Frauenfussball Manual**

5 vMix Maschinen sind im Einsatz für das Zusetzen von Live-Grafiken, Erstellen der Highlights, Aufzeichnen des Spiels für den Verband und gleichzeitigem streamen auf die Verbandswebsite, via Akamai.

Im Telefonraum sind die Maschinen 1 - 5 für die Spiele 1 - 5 vorgesehen. Die sechste Maschine (Laptop) steuert die fünf anderen.

Die Maschinen 1-5 bekommen via Kreuzschiene je eine Remoteleitungen(SR 3-6 und ??) vom Schaltraum. Die fünf vMix Ausgänge gehen auf die Kreuzschiene und bespielen die Monitore und die Retour-Schaltraumleitungen.

Die 6. Maschine (4-Kamera Remote) ist auch auf der KS.

Pro Runde finden fünf Spiele statt. Diese können gleichzeitig oder an verschiedenen Tagen stattfinden. Pro RUnde gibt es ein mail auf die Rechner mit den streaming Infos, diese werden den jeweiligen Maschinen (1-5) zuteilt.

Naja ist verantwortlich, dass die streaming Infos zum vMix Operator kommen.

### **vMix Konfiguration**

Pro vMix Maschine müssen folgende Inputs konfiguriert sein:

Input 1 Live Bild vom Stadion, **dieses muss im Output Fenster Online sein**. (Decklink Camera Input SDI)

Input 2 Replay A

- Input 3 Titel smallresult.gtzip
- Input 4 Titel largeresult.gtzip
- Input 5 Titel titel.gtzip
- Input 6 Titel singlename.gtzip
- Input 7 Titel freetext.gtzip
- Input 8 Titel SRGLogo.gtzip
- Input 9 AWSL\_Bumper\_5s\_1.mp4
- Input10 AWSL1.png
- Input11 Replay B
- Input12 Titel singlename\_torschuetzen.gtzip

Jede Maschine hat dafür ein Preset auf dem Desktop. (Frauenfussball vmix 1-5)

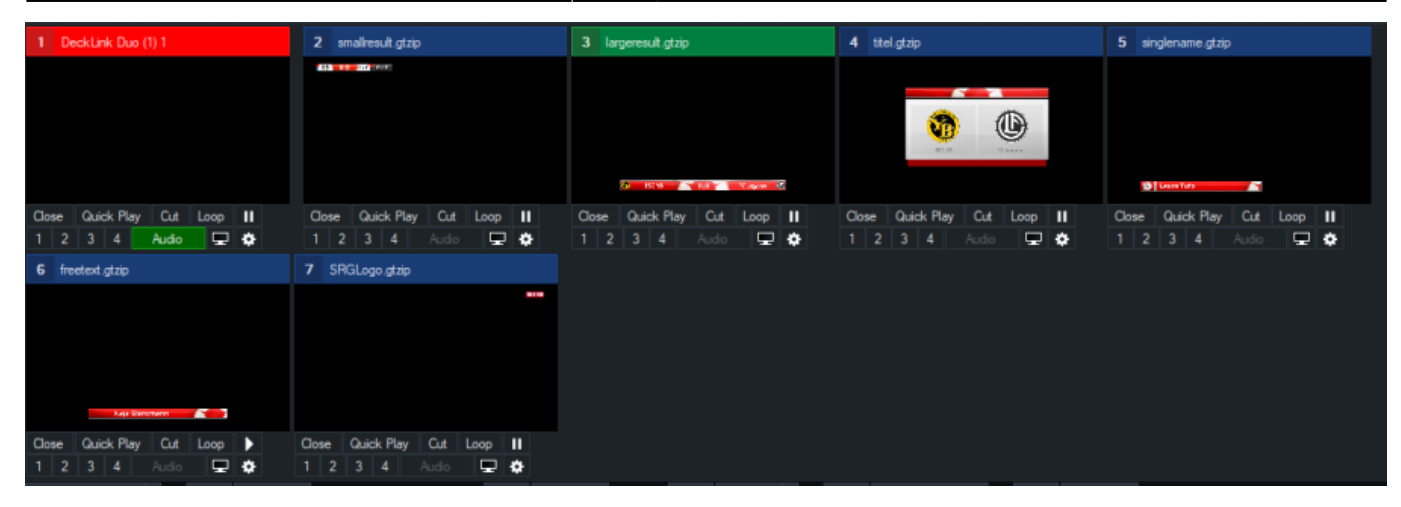

## **Software Client**

Kontrolliert werden die fünf vMix von einem Software-Controller,der auf einem Laptop läuft. Der Controller ist so aufgebaut, dass der oberste Spielecontroller die IP1 der Maschine1 hat und der unterste die IP5 der Maschine5. Die IP Einstellungen sind in den Settings.

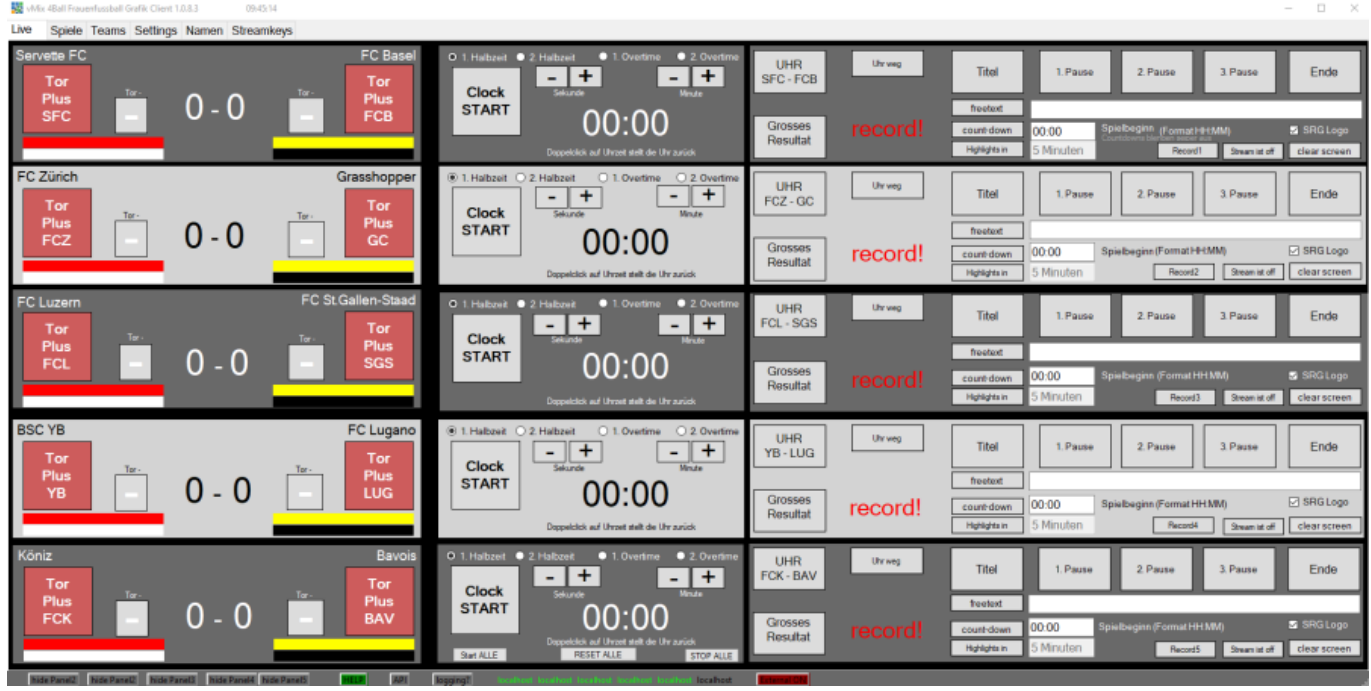

Der Controller ist selbsterklärend. **Der oberste der 5 Controller, die 1, hat Infotext auf den Buttons**

- count-down ist der countdown vor dem Spiel, die Spielzeit muss von Hand eingegeben weden im Format HH:MM(16:00)
- Highlights in ist der countdown vor den Highlights. Die Dauer des Countdowns ist in den Settings für alle gleich festgelegt und kann während dem Programmlauf nicht geändert werden.
- Record startet record der jeweilgen Maschine, das Recording kann nur an der Maschine gestoppt werden.
- Streaming startet den Stream der jeweilgen Maschine, das Streaming kann nur an der Maschine gestoppt werden.

### **Teams**

Die Teams werden Anfang Saison einmal erfasst.

WICHTIG: der Mannschaftskürzel (GC bei Grasshopper) entspricht auch dem Mannschafts-Logo, das Logo von GC muss also im Ordner **C:\VMIX\4ball\Frauenfussball\Logos**

vorhanden sein, als "GC.png"!!

Ohne Logo,  $\rightarrow$  keine Logos  $\mathbf{C}$  \\

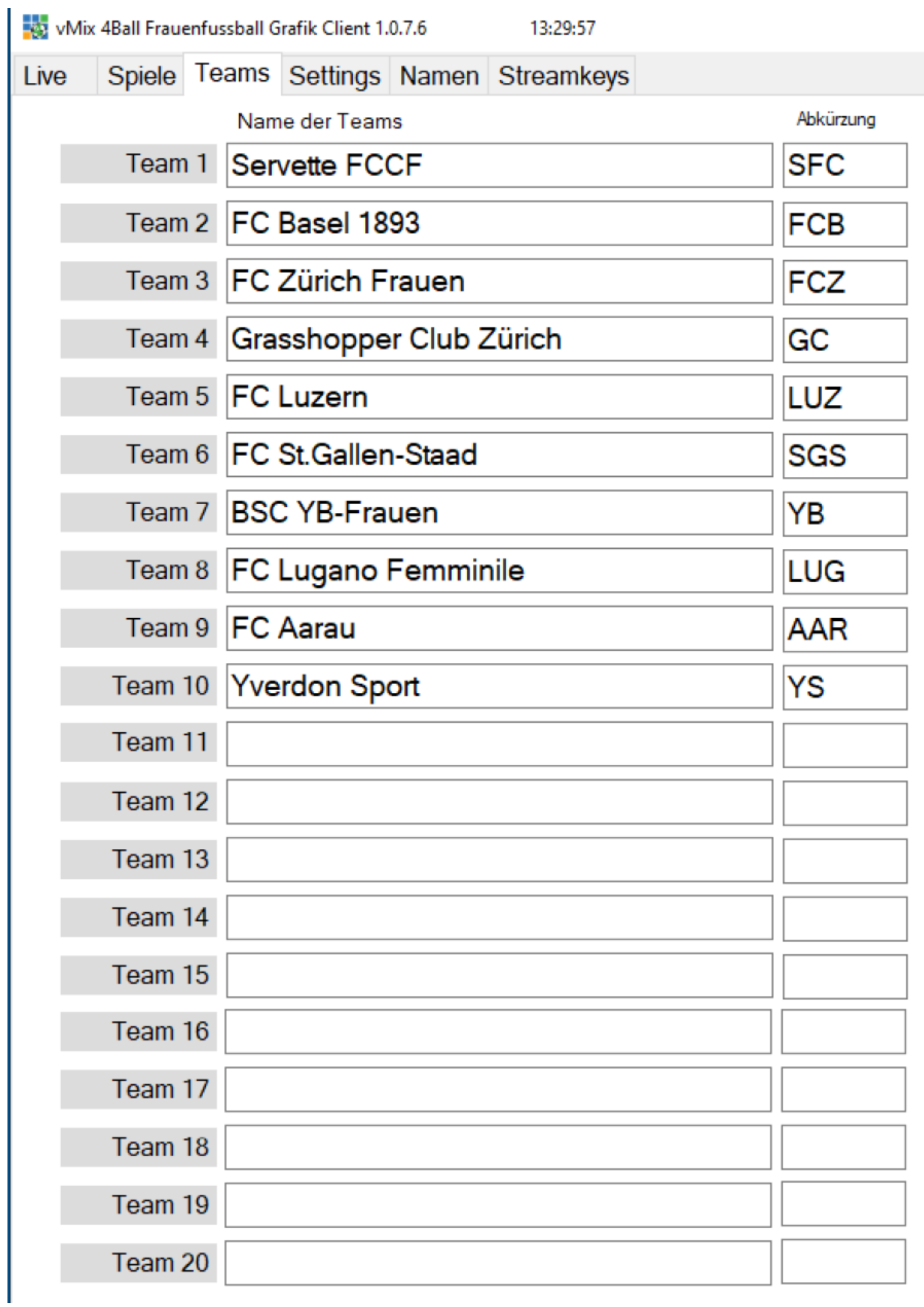

# **Spiele**

Vor jedem Einsatz beim TAB Spiele die Paarungen und Trikotfarben erfassen. Ein Doppelklick auf ein Farbfeld öffnet die Farbtabelle.

Die 5 Zeilen sind die fünf Maschinen, welche in Settings den IP's 1-5 zugewiesen sind.

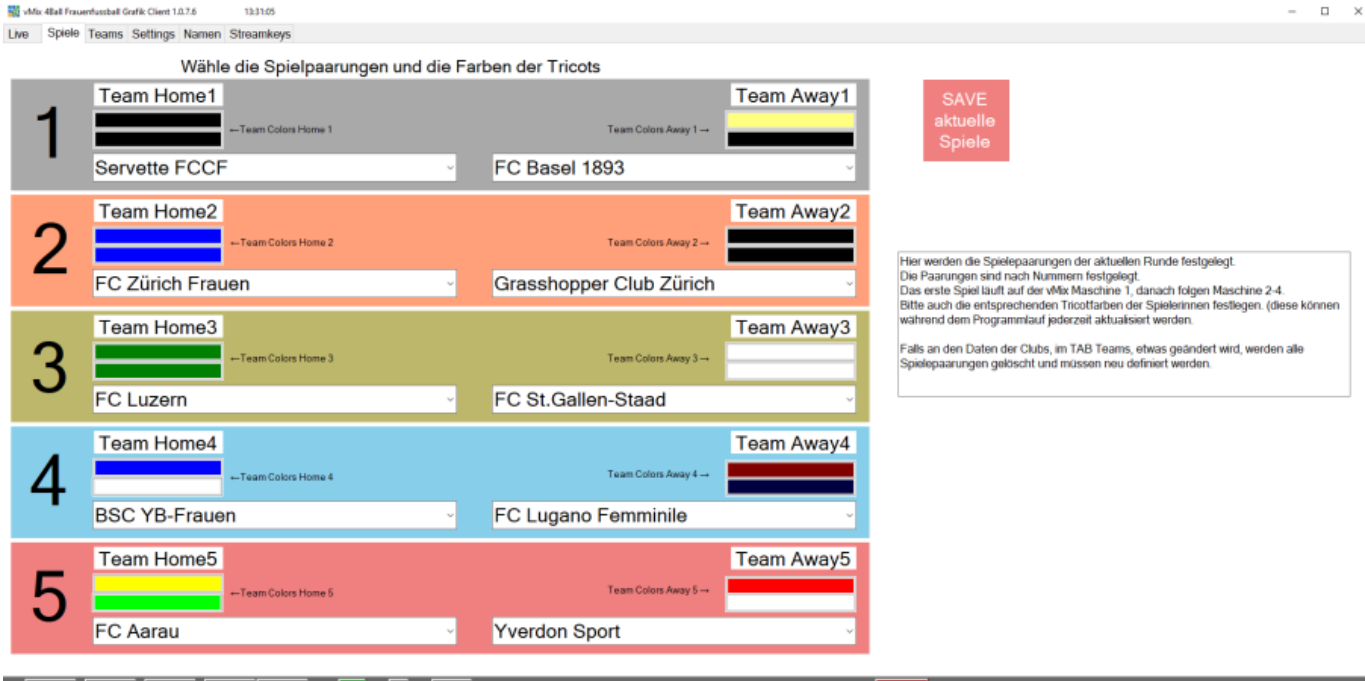

# **LIVE / Countdown**

Dann auf den Reiter LIVE und bei jedem Spiel den Spielbeginn im Textfeld der Countdowns erfassen.

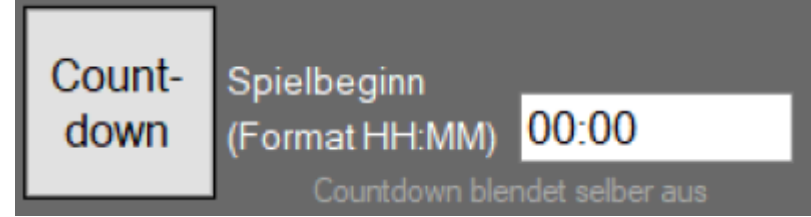

Die Mannschaftsfarben lassen sich auch

im LIVE-TAB, mit einem click auf die jeweilige Farbe, während dem SPiel noch ändern.

# **LIVE**

Stream und Record starten.

Am Anfang Titel der Paarung einblenden.

Wenn der Schiedsrichter das Spiel anpfeift, die Uhr des jeweiligen Spiels starten. Wenn es ein Tor gibt, bei der jeweiligen Mannschaft TOR PLUS drücken…..

Pausentitel einblenden.

Wenn die Halbzeit vorbei ist, muss die Uhr gestoppt werden, dann wechselt die Uhr AUTOMATISCH zur nächsten Halbzeit.

Wenn der Schiedsrichter die zweite Halbzeit anpfeift, Uhr wieder starten.

Spielende Titel einblenden.

Stream und Record stoppen.

# **ABLAUF AWSL Frauenfussball, vMix Regie/Kamerateam vor Ort**

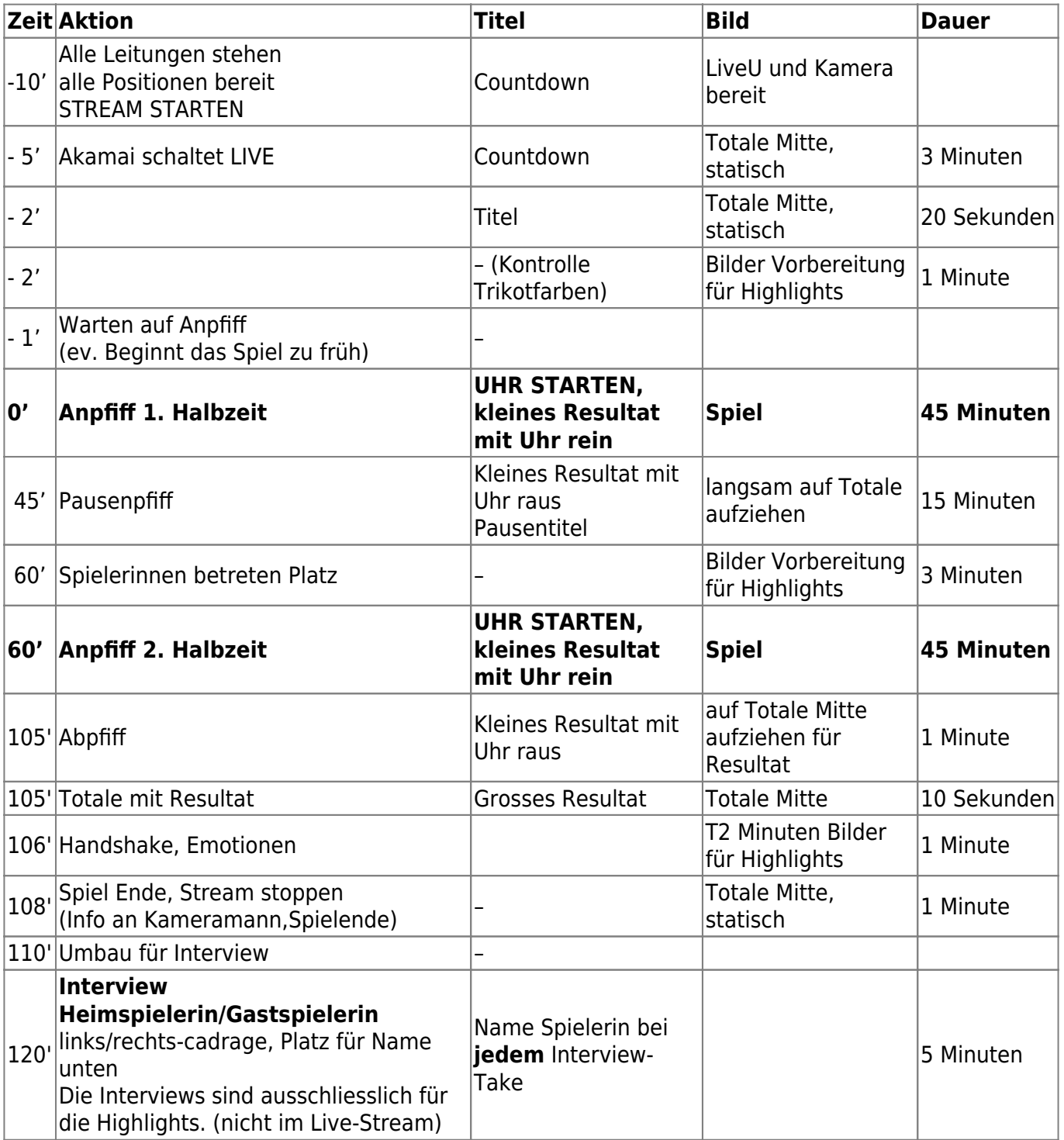

# **SETTINGS**

Diverse EInstellungen wie IP, Text der Titel, Spieldauer, Trennzeichen der Resultatanzeige, Speicherorte der jeweiligen Einblendervorlagen, etc.

Mix 4Ball Grafik Client 1.0.3.1 11-17-50

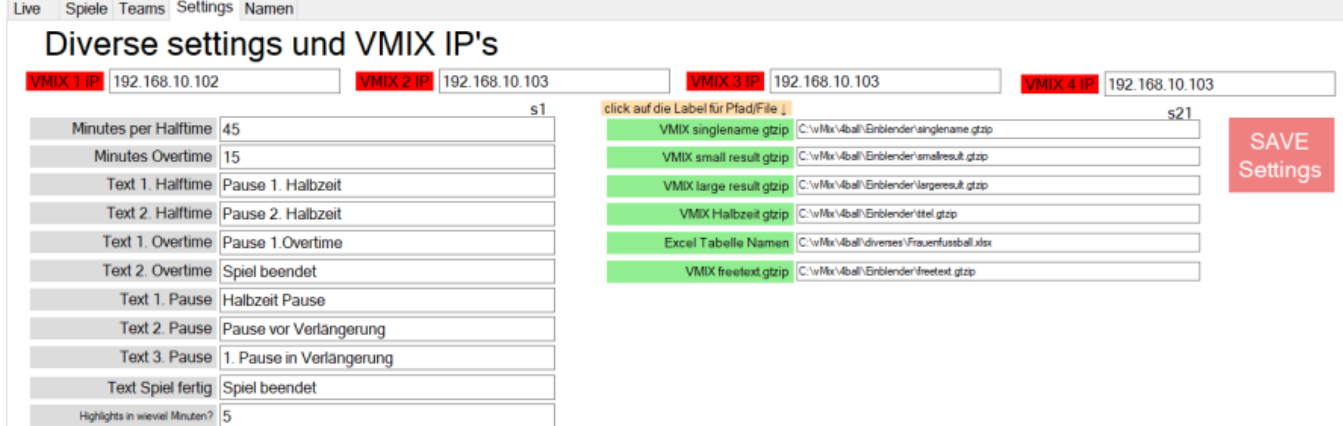

**IP**

Im TAB Settings werden die fünf IP's der fünf vMix Maschinen festgelegt.

#### **Texte der Pausentitel, Highlights Countdown-Zeit**

Die Texte in der unteren Zeile des Pausen-Einblenders können hier geändert werden. Die Zeit des Countdowns vor den Highlights in Minuten (Integer Zahl, z.B. 5)

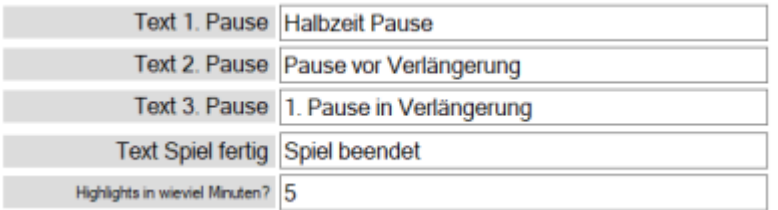

#### **Filenamen**

Hier wird festgelegt, wo die Einblender, Logos, etc. abgelegt sind. Hier bitte nur etwas ändern, wenn es nötig ist.

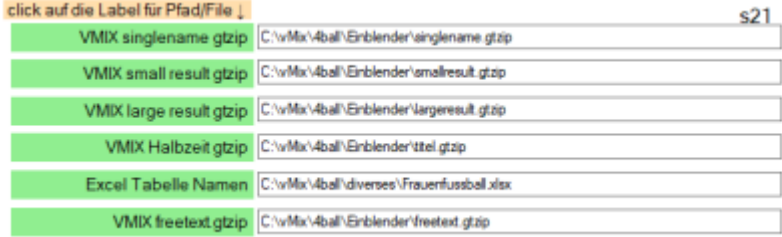

#### **Systemfunktionen**

Hier kann man einen Backup der Frauenfussball Daten auf das NAS ablegen.

Auf dem Nas hat es auch ein Frauenfussball Laufwerk, wird in diesem etwas geändert, z.B. ein Einblender oder ein Logo, dann kann mit Restore diese Aenderung an alle Maschinen gespiegelt werden.

external Outputs automatisch ein. Diese Funktion schaltet beim starten des Controllers bei allen Rechnern den externe SDI Ausgang 2x ein.

Achtung, muss der Controller aus irgendwelchen Gründen während eines laufenden Spiels neu gestartet werden, schaltet er dann bei den laufenden Rechnern das SDI Signal 2x kurz aus!

API ein/aus Falls direkt am vMix ein Resultat geändert wird, muss das der Controller auch wissen, sonst schreibt er das nächste mal beim Benutzen die falschen Resultatdaten. Alle 2 Sekunden werden das Resultat, Recordstatus und Streamingstatus von jeder Maschine abgefragt und mit dem Controller abgeglichen.

Falls ein Rechner nicht antwortet, wir dessen Panel abgeschaltet. Diese Funktion kann mit der CHeckbox ein oder ausgeschaltet werden.

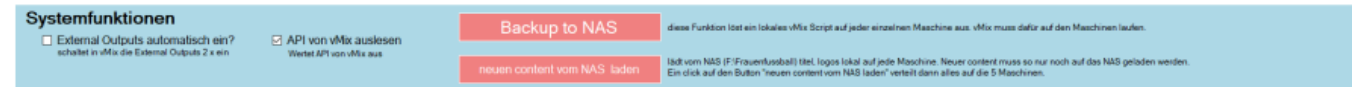

## **Streaming**

#### **Streaming Daten erfassen**

### Gestreamt wird OUTPUT1, MIT LOGO

Du bekommst auf die vmix email Adresse ein mail mit den Stream-Entry-Points und Streamkeys.

Quality Settings: H264, 1080p, 6Mbits AAC 128kbps Die Stream Settings können zentral für alle 5 Maschinen im Controller (Steuersoftware für AWSL) eingegeben werden.

#### **STREAMKEYS zentral erfassen**

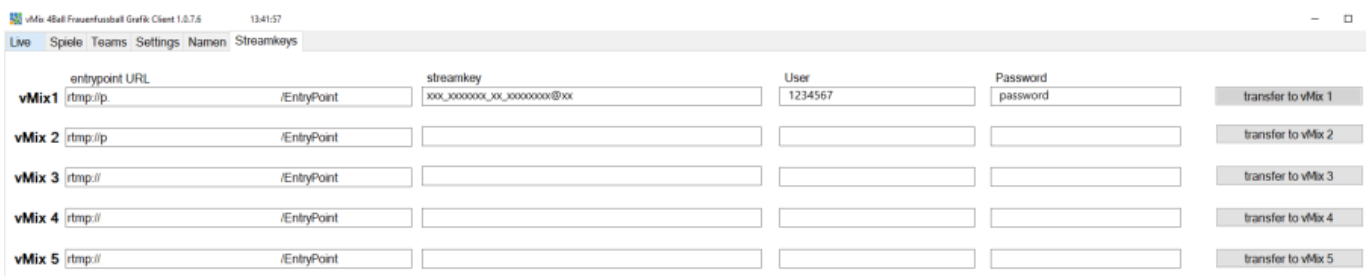

Hier können die Streamkeys erfasst werden und zu den einzelnemen Maschinen geschickt werden. (einfacher als bei jeder Maschine separat)

#### **STREAMKEYS von Hand auf der Maschine erfassen**

Auf das Zahnrad neben STREAM klicken.

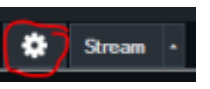

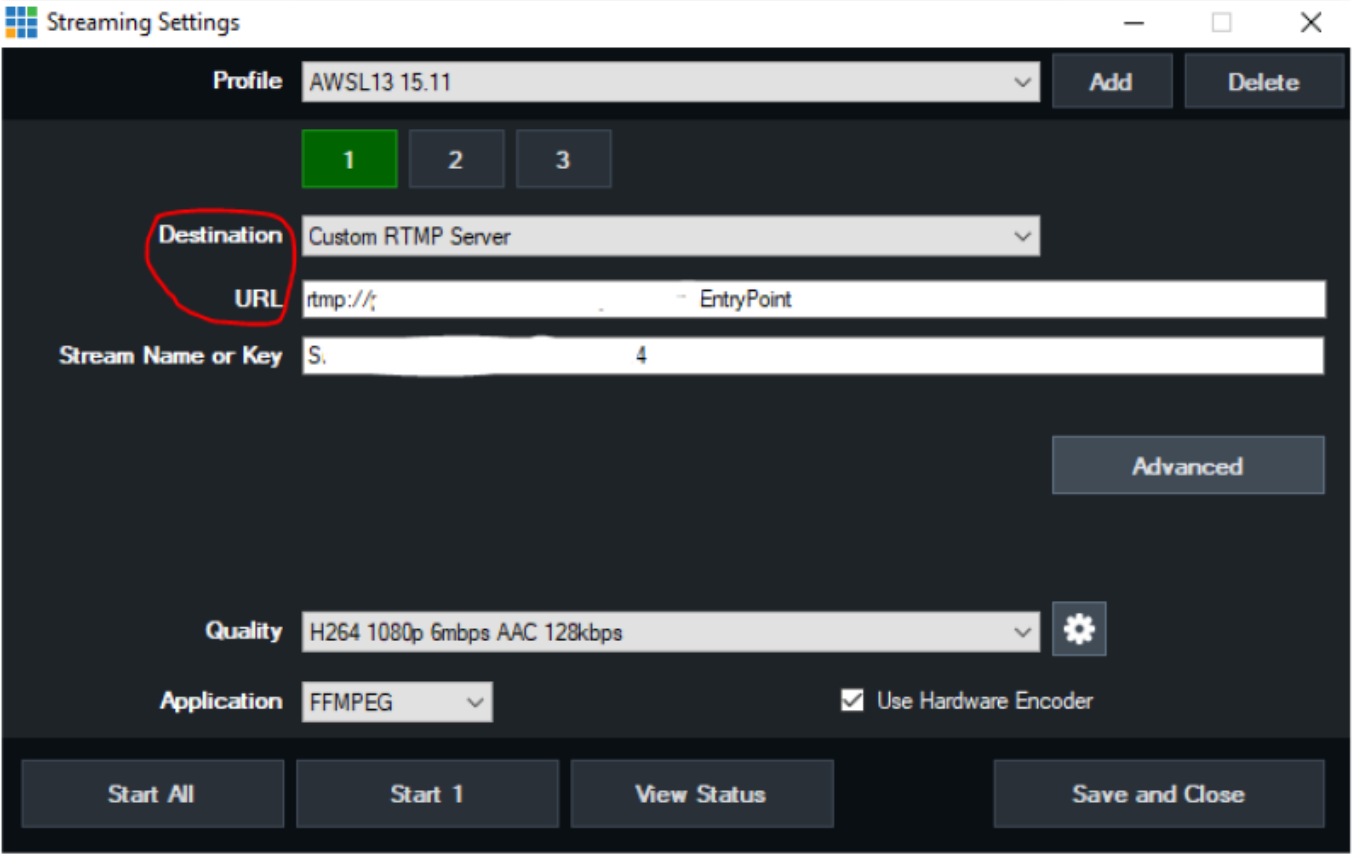

**Advanced** hier kommen Username und Passwort rein.

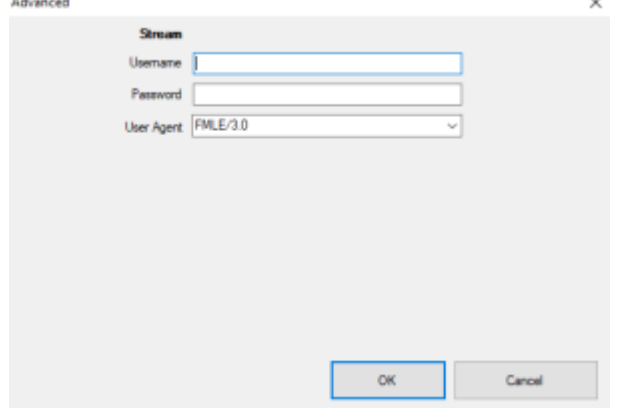

Das Setting kann mit **ADD** angeschrieben werden und wäre dann auch wieder abrufbar. Dann mit **Save and Close** verlassen.

#### **Stream starten**

Zum Starten des Streams im vMix Hauptmenu unten auf STREAM drücken. Wenn der Button ROT ist, ist alles gut, wenn er Gelb blinkt oder Gelb leuchtet ist etwas falsch.

### **Highligts export**

**In unserem Fall lassen wir die Playlist einmal durchlaufen und versehen den Clip noch mit**

**den Einblendern der Torschützinnen und den Namen der Interviewten. Danach erstellen wir daraus wieder einen einzelnen Clip (den mit allen Einblendern) und exportieren nur diesen**.

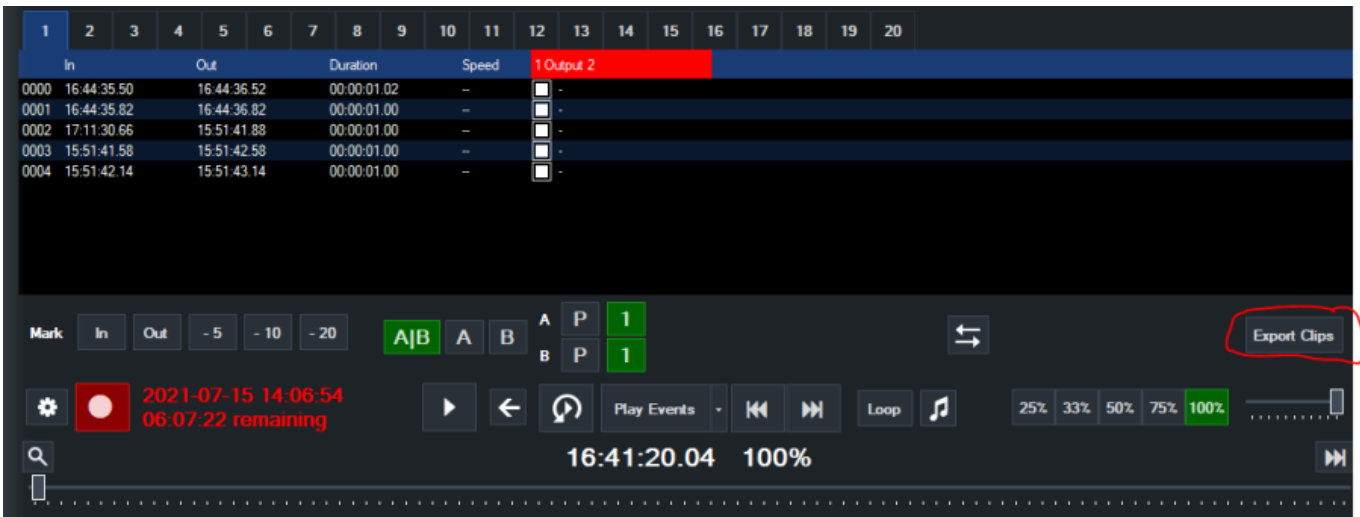

Die fertigen Highlights müssen exportiert und in ein finales Format gebracht werden, welches weiterverarbeitet werden kann. vMix bietet leider nur 3 Optionen für den Export an, H264 low und high (ohne Einstellungsmöglichkeiten dazu) und vMix AVI (100Mbits)

# Wir verwenden neu den Codec AVI zum exportieren.

Den einzelnen Clip mit allen Einblendern markerien und als AVI exportieren.

Unsere Verarbeitungskette kann den vMix AVI codec nicht interpretieren. Daher wanden wir danach das File in Apple ProResLT um (85Mbits). Das dazu benötigte Programm gehört zum vMix Lieferumfang.

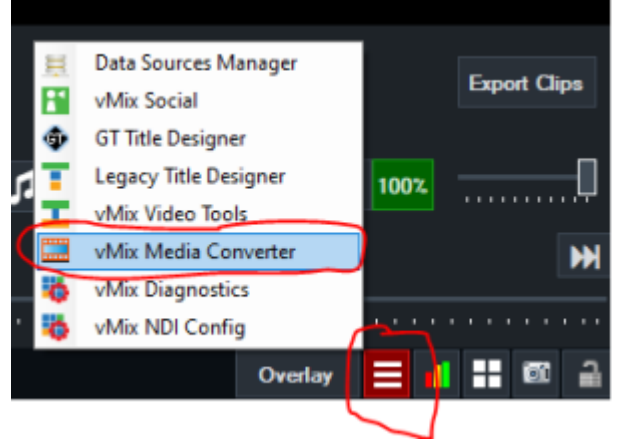

 $\Box$  $\times$ 

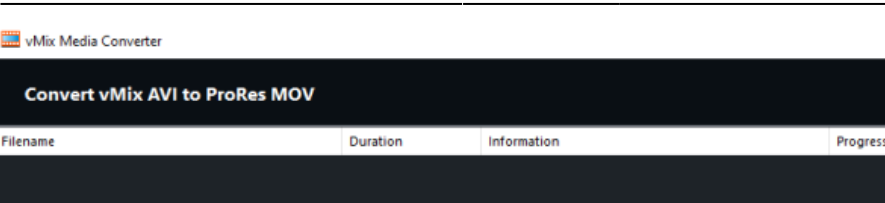

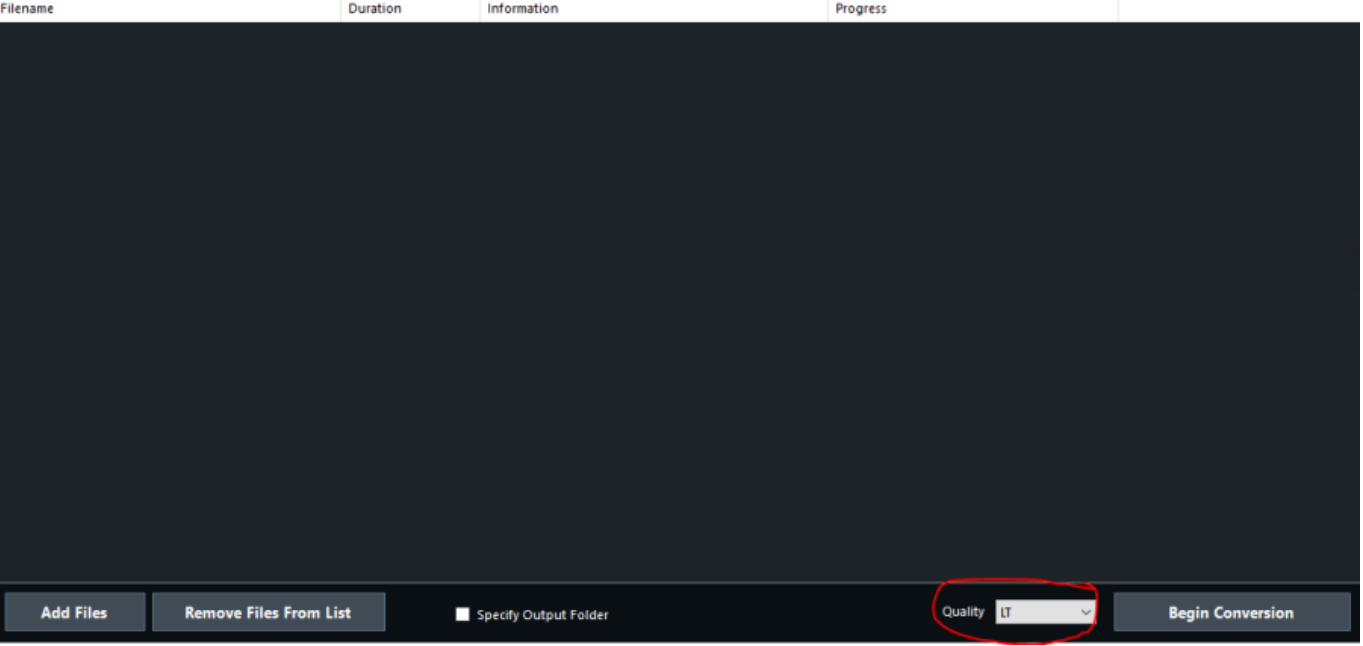

Das exportierte ProRes File muss danach noch ins VICO heraufgeladen werden. Die Konvertierung für den Verband ( H264, 4Mbits mit Logo) und SRF (XDCAM HD422, 50Mbits, ohne Logo) erfolgt dann automatisiert, ohne unser Zutun.

#### **Highligts Namensgebung**

Das zu exportierende Apple ProRes Highlights-File muss, BEVOR es ins Vico heraufgeladen wird, wie folgt angeschrieben sein, : 1234567 StGallen Luzern

### **Recording**

Wir zeichnen jeweils für die Clubs das gesamte Spiel auf. Der Recorder sollte, wie im Bild dargestellt, eingestellt sein. Record 2 ist nicht aktiv (disabled). Aufgezeichnet wird OUTPUT1 in H264, 4Mbits, MainProfile.

Im Moment ist das Preset auf jeder Maschine so eingerichtet, dass die Aufzeichnung des gesamten Spiels auf dem NAS landet. Bitte vor der Aufzeichnung kurz den Pfad kontrollieren.

Jeder Rechner hat ein Laufwerk Z:

Maschine 1 hat ein Laufwerk Z: Maschine 2 hat ein Laufwerk Z: Maschine 3 hat ein Laufwerk Z: Maschine 4 hat ein Laufwerk Z: Maschine 5 hat ein Laufwerk Z:

Der Rechner vMix 6 (multicam Regie) sieht alle 5 NAS Laufwerke der Maschinen 1-5.

# Die Matchaufzeichnung muss, BEVOR sie ins Vico heraufgeladen wird, wie folgt angeschrieben sein: Match JJ\_MM\_TT\_SG\_LUZ

Wichtig ist der Anfang " Match". Mit diesem Wort filtert das System dann den Weitertransport des Files zum Verband.\

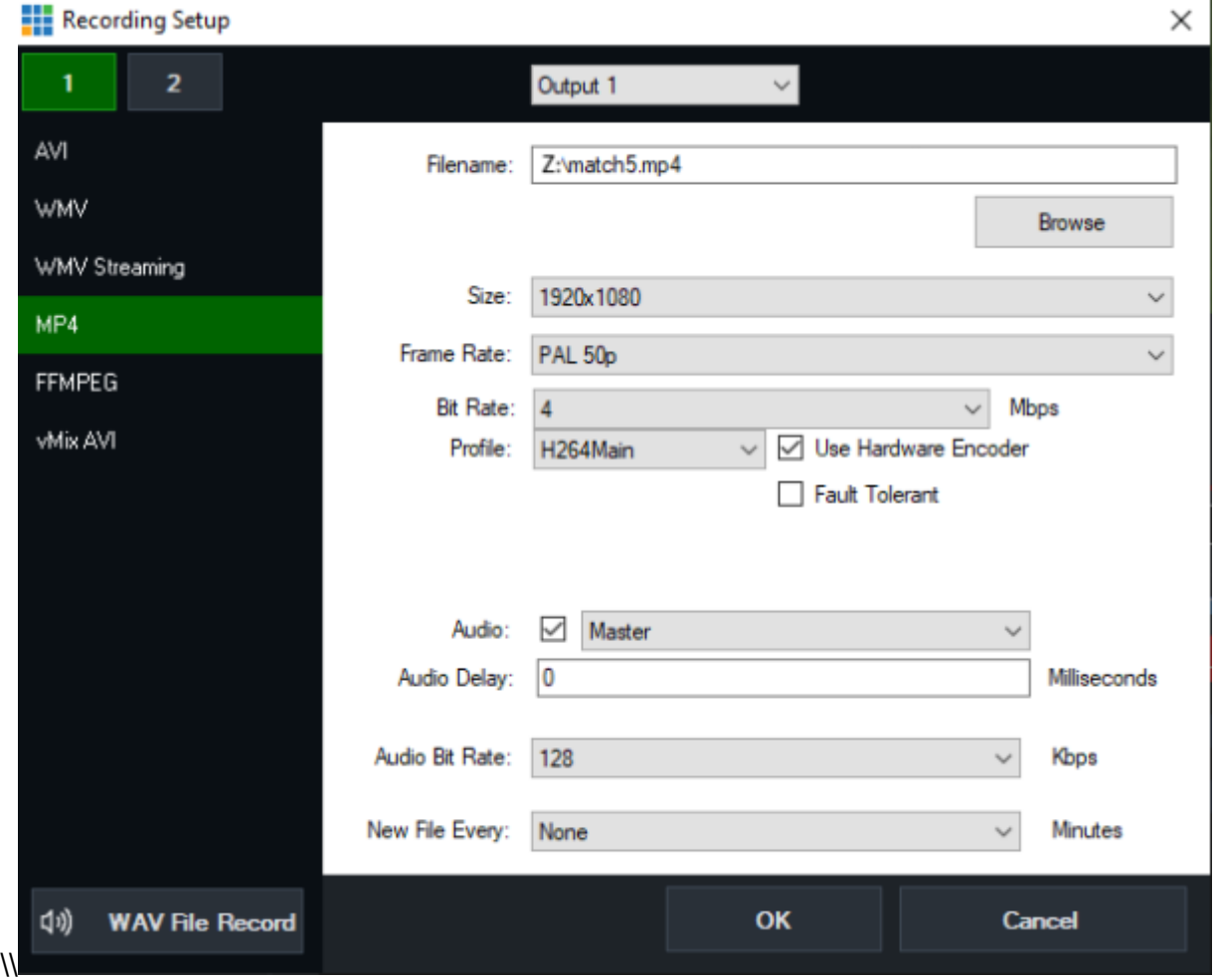

Mit dem Record Button unten auf der Leiste wird die Aufzeichnung gestartet.

۵ Record

### Die Matchaufzeichnung muss, BEVOR sie ins Vico heraufgeladen wird, wie folgt angeschrieben sein: Match JJ\_MM\_TT\_SG\_LUZ

Wichtig ist der Anfang " Match". Mit diesem Wort filtert das System dann den Weitertransport des Files zum Verband.

### **Torschützinnenliste**

Für den Tor-Namenseinblender in den Highligts.

Jeder PC hat einen "singlename torschuetzen" Einblender geladen. In diesem werden die Toschschützinnen erfasst. Auf dem Streamdeck Controller sind die einzelnen Namen anwählbar und auch der Einblender kann damit gemacht werden. (Wechselt automatisch zum nächsten Namen)

Nachdem die Highlights geschnitten sind, werden diese nacheinander nochmals durch vMix1 durchgeschlauft und die Tore mit den Namen der Torschüzinnen versehen.

#### **Torschützinnen Liste ergänzen während dem Spiel**

via Rechts-Klick auf das jeweilige Titel Fenster → Title Editor und die Namen erfassen. Erfasst wird:

- -Name
- -Resultat
- -Minute
- -Clublogo

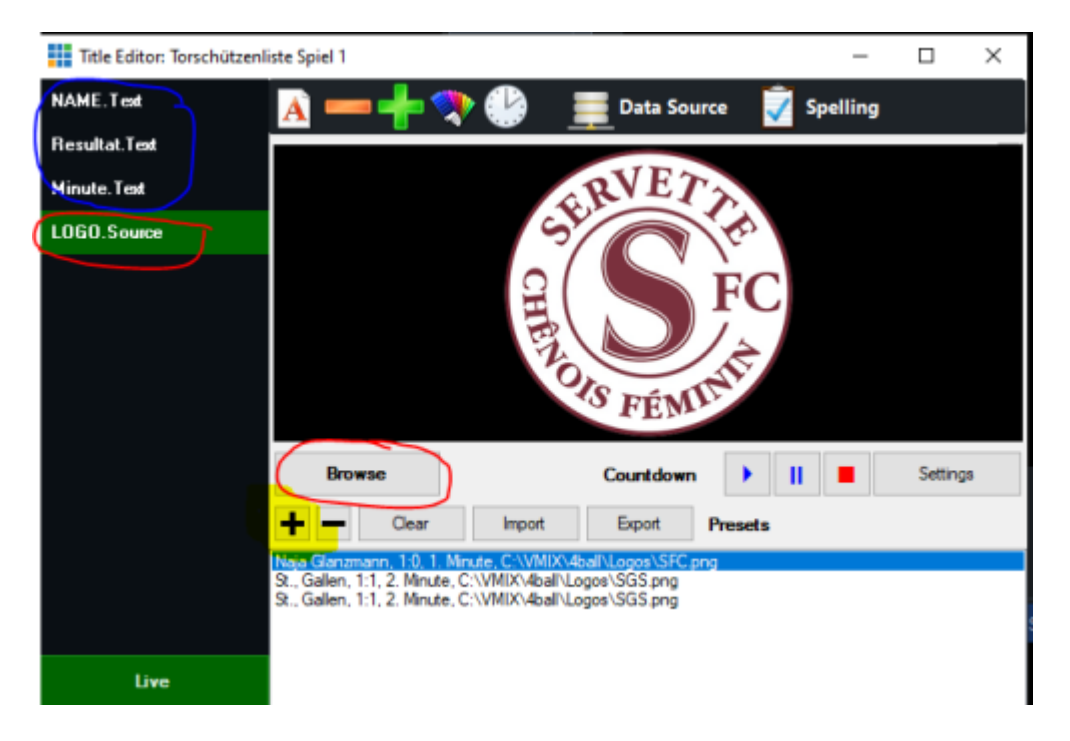

### **Torschützinnenliste Google-Sheet Version**

# **SFV Streaming**

Alternativ kann eine Google sheet Tabelle für die Torschützinnen verwendet werden. **Es muss nur der Name, Torstand und die Minute (nur als Zahl) eingegeben werden. Das zugehörige Logo zum Einblender und der Minuteneinblender werden von vMix automatisch ergänzt.** Der Namenseinblender "singlename torschuetzen.gtip" ist mit der Tabelle verknüpft. Es gint 5 Tabellen im Googlesheet. Diese sind mit 1 -5 angeschrieben. Die Knöpfe "Tabelle löschen" auf jedem sheet löschen nur den Inhalt aber nicht das Tabellengerüst.

Die Tabelle kann auf jeder Maschine geöffnet sein.

Änderungen spiegeln sich auf allen gleichzeitig geöffneten Sheets auf anderen Maschinen sofort ab, SOBALD das geänderte Feld(Zelle) verlassen wird.

Bitte mit dem Link zum sheet vertraulich umgehen!

ACHTUNG: Die erste Zeile der Tabelle und die Sheetnamen dürfen nicht geändert werden, da sonst die Datenbankverküpfung mit den vMix Titeln nicht mehr funktioniert!  $-FY$ 

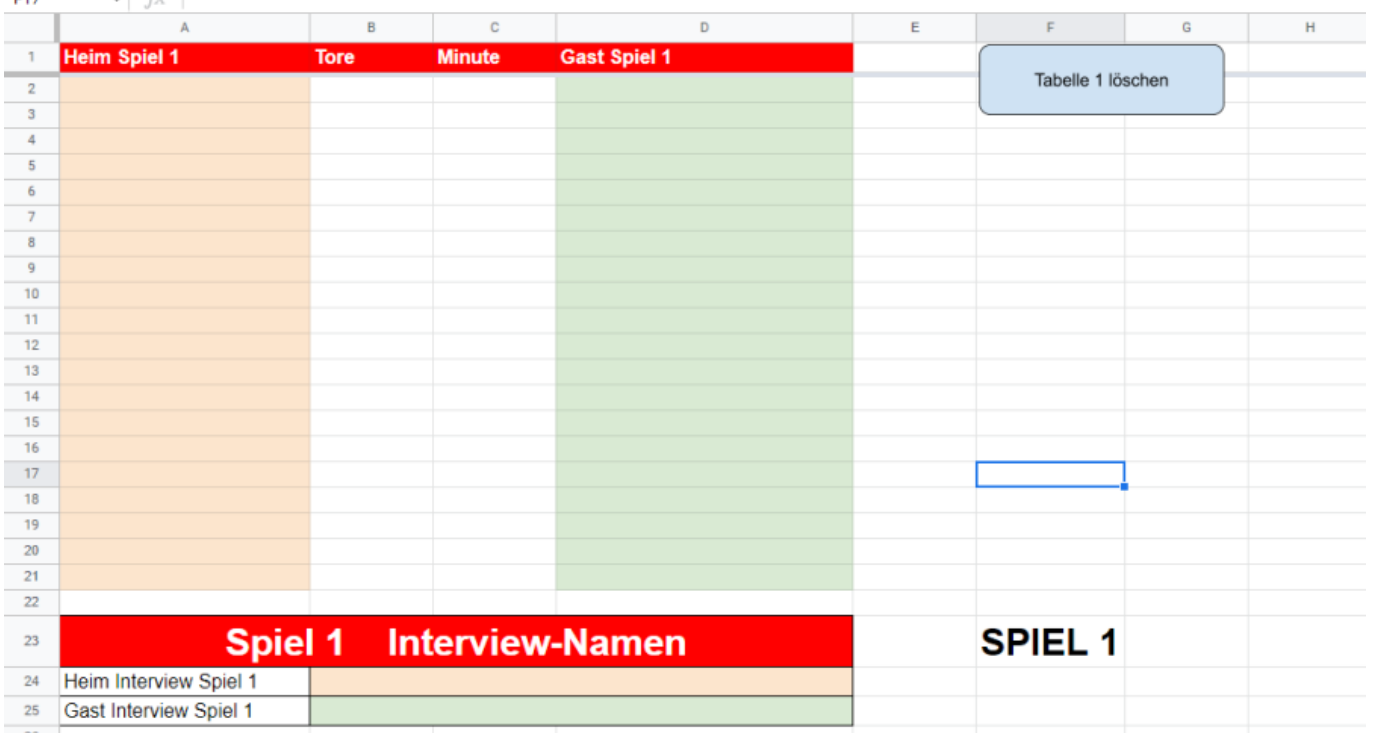

Zur Bedienung des Google Titels hat es neu 5 weitere Knöpfe auf den Streamdeck. 3 für die Torlistennamen und 2 neue für die Interview-Namen. Die Bedienung der Torschützinnen-Namen ist gleich wie bei der "händischen Variante" Ein-und Ausblenden (Title in/out) wechselt nach dem Ausblenden automatisch zum nächsten Namen.

Für die Namen der Interviewten hat es 2 neue Knöpfe (im Bild ROT umrandet, Inter Home, Inter Away) Jeder Knopf zieht den Namen, blendet ein/aus. Wenn das alles zur Zufriedenheit funktioniert, entfernen wir die Rote (händische) Variante.

vMix Wiki Deutsch - https://tvcrew.ch/vmix/

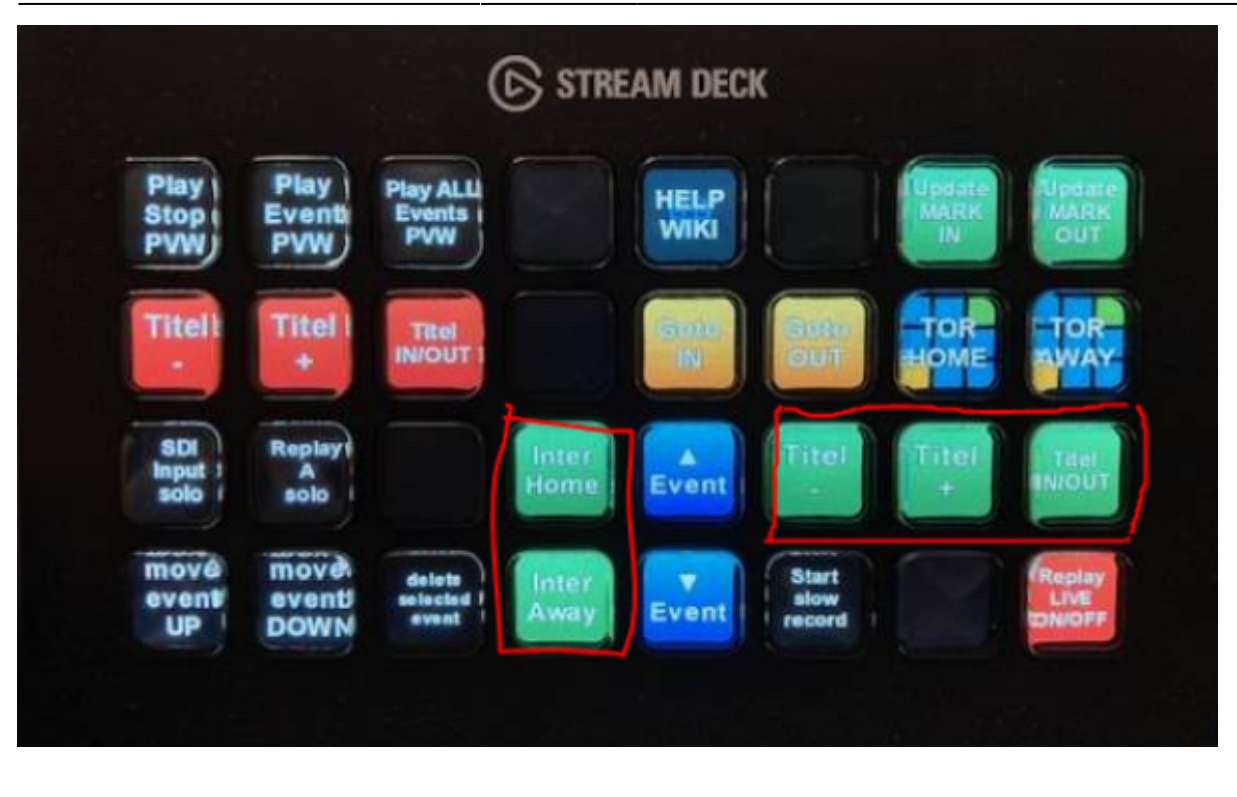

==== Spielerinnen Liste ==== Es hat nun auch eine Google Sheet Spielerinnenliste, welche parallel von allen Maschinen genutzt und auch geändert werden kann. Die Änderungen spiegeln sich auf allen gleichzeitig geöffneten Sheets auf anderen Maschinen sofort ab. Das kopieren der Spielerinnendaten von der AWSL Website auf das Google sheet ist im Gegensatz zu Excel sehr schnell gemacht. [AWSL Klubs](https://www.awsl.ch/axa-womens-super-league/klubs.aspx)

Es hat von der vergangenen Saison im Ordner C:\VMIX\4ball\frauenfussball\diverses ein Excel File Frauenfussball.xlxs. In diesem sind die Spielerinnen Namen nach Club erfasst. Da lohnt sich mal die Kontrolle, ob die Namen noch passen. Die Namen findet man auf der Webseite des Verbandes. **Die Excel Tabelle wird nicht mehr gewartet.**

[AWSL Klubs](https://www.awsl.ch/axa-womens-super-league/klubs.aspx)

From: <https://tvcrew.ch/vmix/>- **vMix Wiki Deutsch**

Permanent link: **<https://tvcrew.ch/vmix/doku.php?id=awsl>**

Last update: **2023/10/20 20:27**

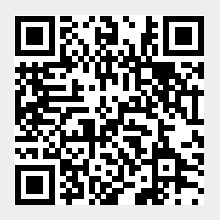